#### **ALINGO DK-SF11CA**

- ・安全上、取り扱い上の注意
- ・取り付け方法について

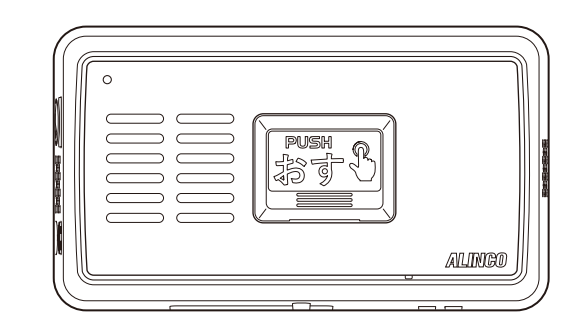

PS1130 FNFH-NF

本機は日本国内専用モデルです。海外では規格と電波行政の違いから使用できません。 This product is intended for use only in Japan.

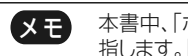

また、保証書や補足シートなどが入っている場合は、本書とあわせて保管してくださ  $\left\{ \cdot \right\}$ 

# 見守り定期便2

メモ 本書中、「ボタンを押す」はしっかり一度押して、すぐに指を離すことを 指します。「ボタンを長押しする」は数秒間押し続けることを指します。

アルインコの製品をご利用いただき、誠にありがとうございます。本機は免許、資格 不要のデータ伝送用特定小電力無線機器です。本機の性能を十分に発揮させるために 本書を最後までお読みいただくようお願いいたします。アフターサービスなどについ ても記載していますので、本書は必ず保管してください。

◎ 本機を正しく安全にお使いいただくため、「安全上のご注意」をご使用 前にお読みください。使用者や周囲の人々への危害や財産への損害を未 然に防止するため、下記の内容をよく理解してから本文をお読みください。

### 安全上のご注意

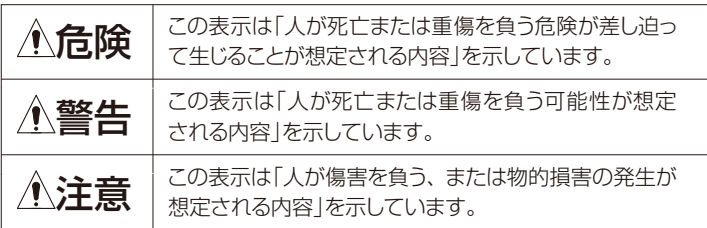

- \* 重傷とは、けが、やけど、感電、骨折などの傷害で入院や長期通院をしたり、後 遺症が残ったりするものを指します。
- \* 傷害とは、治療に入院や長期通院の必要がないやけど、けが、感電などを指 します。
- \* 物的損害とは家屋、財産、家畜及びペットなどにかかわる拡大損害を指します。
- ◎ 下記の事項を守らないと液漏れ、発熱、感電、故障の原因になります。
- 湿気やホコリの多い場所、風通しの悪い場所で使用しないでください。
- 接続機器を使用しないときは、ACアダプターをコンセントから抜いて ください。
- 指定以外の電圧で使用しないでください。
- ACアダプターをタコ足配線状態に接続して使用しないでください。
- ◎ 引火性ガスが発生する場所では使用しないでください。
	- 爆発、火災、感電、故障の原因になります。本機は防爆仕様ではありま せん。
- ◎ 水などでぬれやすい場所(風呂場など)では使用したり近くに小さな金属 物や水などの入った容器を置いたりしないでください。 中に入った場合、火災・感電・故障の原因となります。

- ◎ 直射日光の当たる場所や炎天下の室内、空調機器の吹き出し口など、温 度が高くなる場所には置かないでください。
- 変形、変色、故障の原因になることがあります。
- ◎ 不安定な台の上や傾いた所などの不安定な場所、振動の多い場所には置 かないでください。
- 落ちたり、倒れたりして、けが、故障の原因となることがあります。 ◎ 小さいお子様やペットの手が届かない場所で使用、保管してください。 感電やけがの原因になります。

#### !注意

#### !警告

- ◎ 雷鳴が聞こえたときはACアダプターをコンセントから抜いてください。 火災、故障の原因になります。
- ◎ 分解しないでください。
- 火災、感電、故障の原因になります。
- ◎ 万一、発煙、異臭、異音などの異常がある場合は、使用しないでください。 継続してお使いになると、火災、感電、故障の原因になります。電池や ACアダプターを抜き煙が出なくなったことを確認してから、お買い上 げの販売店や弊社サービスセンターにご連絡ください。

- ●天災や人災および弊社の責任以外の火災、本機の違法な使用、お客様ま たは第三者が取扱説明書とは異なる使用方法で本機を使用することによ り生じた損害につきましては、法令上の賠償責任が認められる場合を除 き弊社は一切責任を負いませんので、あらかじめご了承ください。
- ●本機の故障、誤動作、不具合、または停電などの外部要因にて通信など の機会を失ったために生じた純粋経済損害、または人命救助などを目的 とした通信に本機を使用し、通信の途絶、故障や誤動作、電池の消耗な どにより人命に関わる事態が生じても、弊社は一切の責任を負いません ので、あらかじめご了承ください。
- ●弊社が関与していない接続機器との組合せによる誤動作などから生じた 損害は、一切の責任を負いません。
- ●弊社の製品保証には、取り付けや取り外しに掛かる費用は含まれていま せん。保証有無にかかわらず不具合が起こり、製品を取り外して再度取 り付ける際に費用が発生しても、弊社はその費用の負担はいたしかねま すので、設置を第三者に委託されるときはあらかじめご了承ください。

■ 共通(本体/ACアダプター)

八 危険

- ◎ ぬれた手で電源プラグに絶対に触れないでください。 !警告
- 感電の原因になります。
- ◎ ACアダプターにキズがある場合、(芯線の露出、断線など)や、ACコ ンセントの差し込みがゆるいときは使用しないでください。
- 火災、感電、故障、破損の原因となります。
- ◎ コード類を加工したり、無理に曲げたり、ねじったり、引っ張ったり、 加熱したりしないでください。また、コード類の上には重いものを載せ ないでください。
- 火災、感電、故障の原因になります。
- ◎ ACアダプターを抜き差しするときは、電源コードを引っ張らないでく ださい。
- 火災、感電、やけどの原因となります。
- ◎ 指定以外の機器にACアダプターを接続しないでください。 火災、発熱、感電、けが、故障の原因になります。

#### ■ ACアダプター

#### !注意

- ◎ 指定以外のACアダプターを接続しないでください。 火災、発熱、感電、けが、故障の原因になります。
- ◎ 乾電池の極性を反対に入れないでください。

火災、発熱、感電、けが、故障の原因になります。

#### ■ 本体

#### !警告

#### **免責事項について**

- ◎ 空港、鉄道、港湾、放送局、中継局など電波を使用する場所、病院や介 護施設など医療機器がある場所では、管理者の許可を得てからお使いく ださい。
- これらの場所での無断使用は電波障害の誤解を受ける恐れがあります。 ◎ 本機同士、無線ルーター、パソコンなどの精密機械を本機に至近距離で 使用しないでください。
- 電波の影響により誤動作・不具合の原因となります。
- ◎ インバーター回路を内蔵している電子機器および電子レンジの周辺では 使用を抑えてください。
- 電磁ノイズの影響を受けて、正常に動作できなくなる可能性があります。

センサーフォックス 総務省技術基準適合品 (Sigfox Module SFM11R3内蔵)

- ◎ 清掃するときは清潔な布やOA機器、AV機器用クリーナーキットをご 使用ください。洗剤や有機溶剤(ベンジン、シンナーなど)、洗浄剤入 りスプレーは絶対に使用しないでください。ケース損傷、印刷の変質、 塗装の剥がれ、内部浸入による故障の原因となります。
- ◎ お手入れの際は、安全のため ACアダプターをコンセントから抜いてプ ラグを本機から外してください。電池をご使用のときは本機から外して ください。

### 保守・点検

#### 電波法について

◎ 本機は電波法に基づいて、技術基準適合証明

 (工事設計認証)を受けたモジュールが内蔵さ れた製品です。モジュールには右記の数字や記 号が印字されています。改造して使用すると罰 せられます。

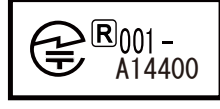

- ◎ 本体のラベル類は規格に基づいて添付されています。
- ●機種名、数字や記号が書かれたラベル類は一切、絶対に剥がしたり、 他のシールなどで隠したり、貼り替えたりしないでください。
- ●修理の際、ラベル類が他に貼られたステッカーなどで見えないときは 弊社サービスセンターで剥がして破棄します。
- ●ラベル類が意図的に手を加えられているものは模倣品、盗品等の疑い のほか、不法無線局として処罰される可能性があります。 登録商標/著作権について

Sigfoxのワードマークやロゴは、Sigfox S.A.の登録商標であり、アルイ ンコはこれらのライセンスに基づいて使用しています。また、QRコードは 株式会社デンソーウェーブの登録商標です。その他、本書に記載されてい る会社名、製品名は各社の商標または登録商標です。本書の内容の一部、 または全部を無断で複写/転用することは禁止されています。

◎ 電池使用時の周囲温度は、5℃~45℃の範囲でご使用ください。ただし 動作温度範囲内でも低温が続くと電池の特性から動作しない、動作時間 が短くなるなどの不具合が起きることがあります。高温が続くと電池の 劣化が促進され、液漏れの原因となります。

#### 使用環境

#### ご利用エリアに関して

←こちらのQRコードから Sigfoxサービスエリアの範囲 を見ることができます。

#### ・サービスエリア

 本サービスはKCCS(京セラコミュニケーションシステム株式会社)が提供す るSigfoxネットワークを利用しています。本機は同ネットワーク内でしかお 使いになれません。サービスエリアのマップは下記URLまたはQRコー ドからご覧になれます。

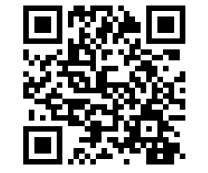

#### 取扱上のご注意

- ◎ 本機をご使用になるうえで、特に注意していただきたい事項を記載して います。必ずお読みください。正しく使用しないと製品保証の対象外に なったり、トラブルや故障の原因になったりすることがあります。
- 付属品および指定のACアダプター品以外のものを接続して使用しな いでください。
- 故障や動作不良の原因になることがあります。指定以外の他社製品を お使いになっての不具合は保証期間に関わらず、製品保証の対象外で す。指定以外の他社製品を使えるように改造するサービスは行ってお りません。
- ●清掃するときは清潔な布やOA機器、AV機器用クリーナーキットを お使いください。洗剤や有機溶剤(ベンジン、シンナーなど)、洗浄 剤入りスプレーは絶対に使用しないでください。 ケース損傷、印刷の変質、塗装のはがれ、内部浸入による故障の原因 となります。
- ●クレジットカード、キャッシュカードなど磁気カード類やフラッシュ メモリー類を本機の近くに置かないでください。磁気データの消失の 原因になります。
- 機種名、数字や記号が書かれたラベル類は一切、絶対に剥がしたり、 他のシールなどで隠したり、貼り替えたりしないでください。アフタ ーサービスをお断りする場合があります。
- 急激な温度差の生じる場所や、湿度が非常に高い場所に設置すると内 部に水滴が付くことがあります。濡れた状態で電源を入れると故障の 原因となるのでご注意ください。
- 乾電池を単体で持ち歩くときはナイロン袋に入れる、乾いた布で包む などしてショートを防止してください。
- 電子レンジから離れた場所に設置してください。電磁波の影響を受け ることがあります。
- 乾電池を入れた状態で使用する場合は月に一度は液漏れしていないこ とをご確認ください。
- 小型家電ごみとして廃棄できます。電池類はリサイクルにお出しくだ さい。

- 重要意 ・Sigfoxサービスエリア内であっても地下街、山間部、大きな建物 の屋内や高層建築物の高層階など、電波状況が悪いところでは お使いになれない場合があります。時間になると閉まる金属製の 防犯シャッターなど、電波の障害物になりそうなものがないこと も事前にご確認ください。 ・災害時などは、回線が混み合い一時的に通信不良になる恐
	- れがあります。あらかじめご了承ください。
	- ・1日140回を超える送信をすると回線に制限がかかり、通知が相 手に届かなくなることがあります。

#### アフターサービスのご相談窓口

支店・営業所とサービスセンター(SC)

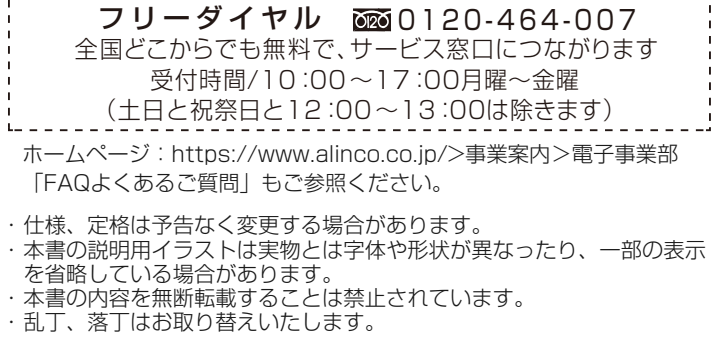

# **風アルインコ株式会社 ■子事業部**

東京 〒103 -0027 東京都中央区日本 橋2丁目3番4号 日本 橋プラザビ ル14階 TEL.03- 3278-5888 名古屋 - 〒460-0003 名古屋市中区錦2丁目2番24号 いちご丸の内サウスビル3階 TEL.052-212-0541<br>大阪/SC - 〒541-0043 大阪市中央区高麗橋4丁目4番9号 淀屋橋ダイビル13階 - TEL.06-7636-2361<br>福岡 - 〒812-0013 福岡市博多区博多駅東2丁目13番34号 エコービル2階 - TEL.092-473-8034 Copyright Alinco, Inc. Printed in Japan

正しい使用状態で発生した故障は保証期間内であれば保証書に記載された 内容で、保証対象外の場合は修理が可能な状態であれば有償で対応いたし ます。電池の液漏れや、落としてケースが割れたなど過失による故障は保 証期間に関係なく製品保証の対象外となります。

また、別売のアクセサリーをお求めになっても、保証書が同梱されていな いアクセサリー類は製品保証の対象に含まれません。

◎ 本機の端子に半田付けをしたり、端子間を金属類で接続したりしないで ください。

火災、発熱、感電、けが、故障の原因となります。

#### △ 注意

①電源端子にACアダプターのプラグを接続します。 ②プラグの抜けを防止するため、ケーブルを本体背面のスリットへ押し込み

③ACアダプターをコンセントに接続すると、自動的に電源が入ります。 ※電源を切る場合は、ACアダプターをコンセントから抜きます。

#### ACアダプターの接続方法

注意 ・弊社指定のACアダプター以外は接続しないでください。故障や事故の 原因となります。 ・本機を長期間使用しないときは AC アダプターを取り外してください。 取り外すと電源が切れます。

ACアダプターの代わりに別売の単三形アルカリ乾電池または単三形リチウ ム乾電池2本が使用できます。

2  $\left( \begin{smallmatrix} 1 \end{smallmatrix} \right)$ (3)

します。

本書の「設定スイッチの操作と機能」の設定を変更するときにカバーを取 り外します。

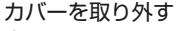

**注意 ・**接続ケーブルの端子側にマグネットスイッチやスピーカーなどを接続す るとき、必要がない端子はニッパーで切り落とすか他の場所にショート しないようにカバーを取り付けるかして対策してください。誤動作や発 火の可能性があります。

単三形乾電池2本を図の向きにし

 電池カバーを「カチッ」と音がする まで、押し込んで閉めてください。 本機の電源が入ります。 ※電源を切るときは電池カバーを開け て、電池を取り外します。本機に電 源スイッチはありません。

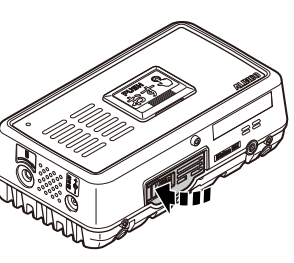

- **注意 ・マンガン乾電池とニッケル水素充電池は使用しないでください。動作** 不良の原因になります。
	- ・リチウム乾電池はアルカリ乾電池よりも長持ちします。
	- ・電池は同じメーカーの新しいものをご使用ください。必ずアルカ リ乾電池またはリチウム乾電池をご使用ください。 ・長期間使用しないときは液漏れを防ぐため電池を取り外してくだ
	- ・使用状態、メーカー、種類の違う乾電池を混ぜて使用すると液漏
	- れや発熱の原因になります。
	- ・電池カバーを本体に取り付ける際にはホコリやごみなどが間に挟 **まらないようにしてください。**

スイッチカバー (カバー)の脱着

 などに置き、カバーの溝に指を 引っ掛けます。 ②カバーの溝に引っ掛けた指を持

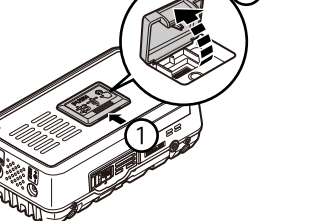

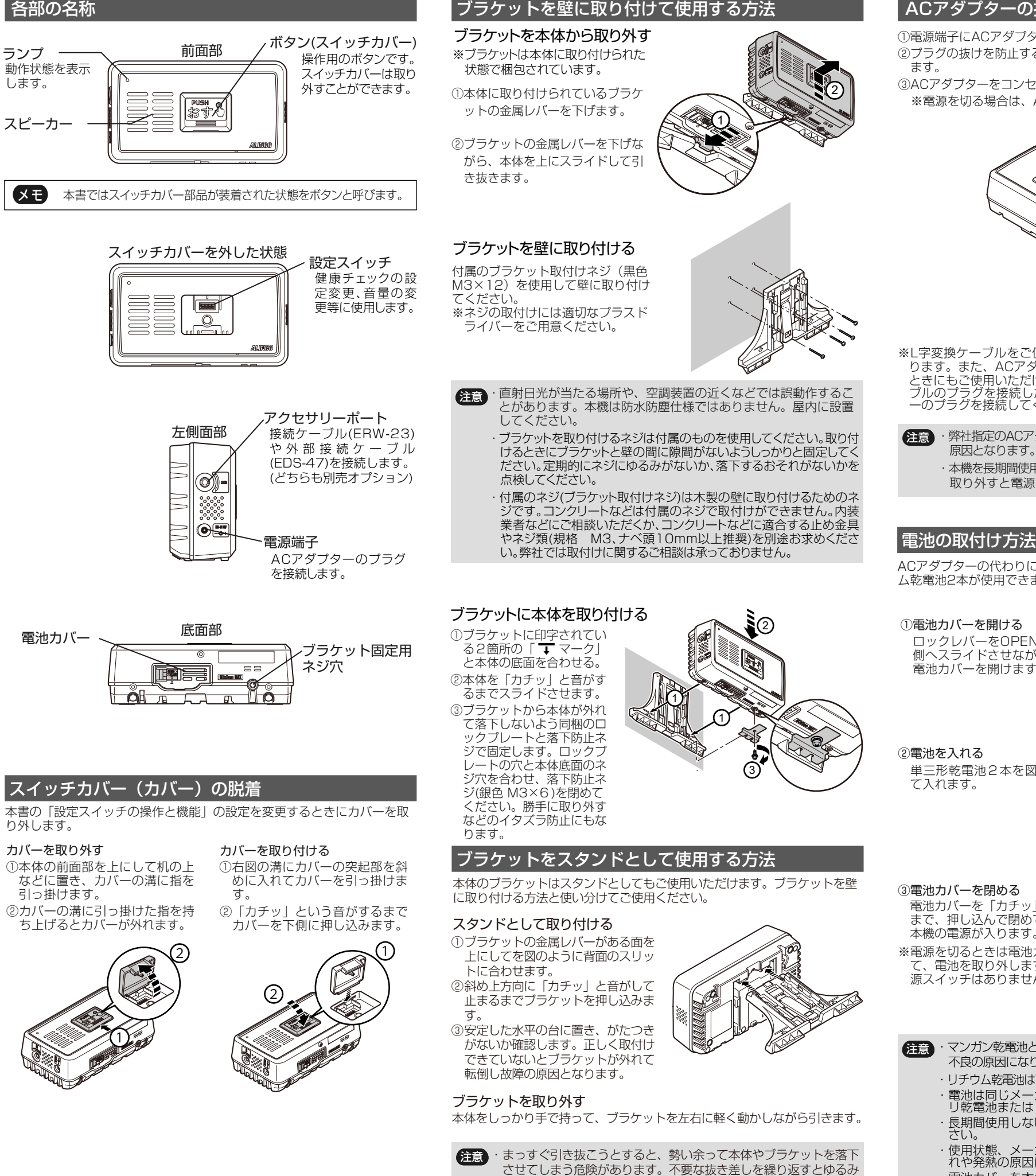

※L字変換ケーブルをご使用になると、ケーブルを這わせやすい場合があ ります。また、ACアダプターだけではコンセントまでの長さが足りない ときにもご使用いただけます。取付方法は本体の電源端子とL字変換ケー ブルのプラグを接続した後、L字変換ケーブルのソケットとACアダプタ ーのプラグを接続してください。

ロックレバーをOPEN▷ 側へスライドさせながら 電池カバーを開けます。

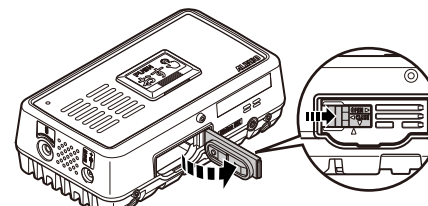

の原因になります。

#### 付属品

- 付属品をご確認ください。
- □ブラケット取付けネジ 4本(黒色)
- □落下防止ネジ 1本 (銀色) □ロックプレート
- □ACアダプター (EDC-323) □ □L字変換ケーブル
- □注意と取り付けについて(本書)□保証書
- □取扱説明書(「見守り定期便2」の操作について)
- ※欠品や製品異常があるときは、まずご購入された販売店にご相談ください。 ※本製品の保証は上記の付属品のみに適用されます。
- 別売オプションはその製品の保証規定に準じ、保証書が同梱されないものは お買い換えや修理が必要です。

接続ケーブル(ERW-23)

アクセサリーポートに接続ケーブルを 差し込んでください。奥まで差し込ま ないとパソコンと通信できません。 パソコンとの接続については別途イン ターネットで掲載されている詳細取扱 説明書をご確認ください。

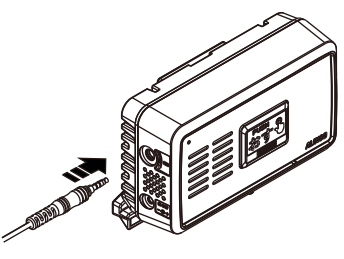

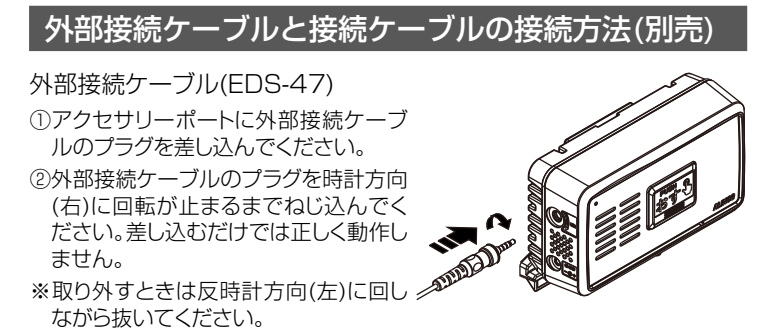

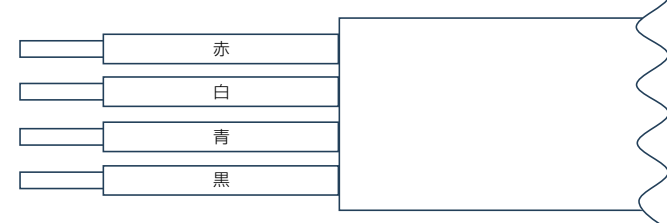

外部接続ケーブルの端子側には赤、白、青、黒色の4点の端子が出ています。 それぞれに対応するプラグ・端子の割り当てを下記の図に示します。 役割を下記の表に記載します。

外部接続ケーブルの端子側

・外部接点検出機能および、外部スピーカーをご使用になる場合は赤色の端子 と黒色の端子をご使用ください。

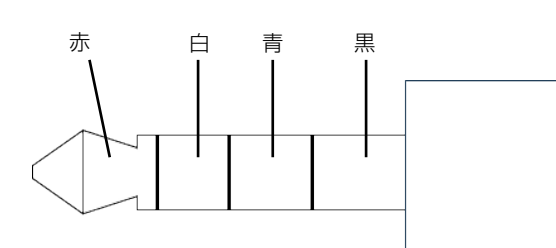

外部接続ケーブルのプラグ側

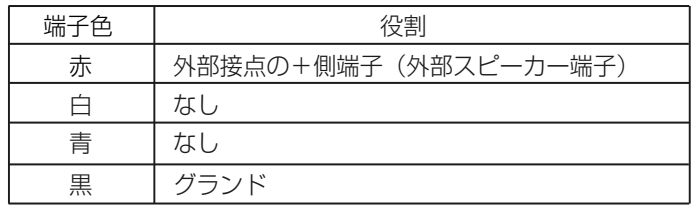

「見守り定期便2」は、本機をご使用の方がボタンを押すと、あ らかじめ登録されたEメールアドレスに定型文のお知らせを発 信するサービス用の端末です。定時確認、再確認、未確認の 他、ボタンの長押しでボタン通知を設定したアドレスに発信で きます。確認時間や回数は本機をご使用の方のライフスタイ ルに合わせて変更ができます。

# 「見守り定期便2」の操作について

PS1091 FNFH-NF

①本書中、「ボタンを押す」はしっかり一度押してす ぐに指を離すことを指します。「ボタンを長押しす る」は数秒間押し続けることを指します。

#### ⑵電源を入れます。

本体下部の電源端子にACアダプターのプラグを接続するか電池 を入れると電源が入り、ビープ音が鳴り、ランプが緑色に点滅 して、起動通知メールを送信します。この後、ランプが赤色3 回点滅します。

本機をご使用の方がボタンを押すとランプが緑点滅後、 3回赤色点滅をします。その後、「健康確認メールを送 信します。」と音声ガイドでお知らせし、健康確認メー ルを発信します。

# ◆健康チェック

初期設定では午前10時になると「健康チェックの時間 です。お元気でしたらボタンを押してください。」と音 声ガイドでお知らせして、今日の健康チェックを促す案 内をしたことを伝える健康確認開始メールを登録された Eメールアドレスに発信します。

※健康チェック時間の変更方法は裏面でご説明します。

# ⒈概要

健康チェック機能と本機の操作方法についてご説明します。 後述の健康チェック、再チェック、未確認の動作を順番に します。送信するEメールの内容はカスタマイズされるこ とがあるため、ここでは記載しません。設定スイッチでこ のサイクルの繰り返し回数を変更することもできます。

# ⒋熱中症注意喚起機能

上記の案内から10分が経過してもボタンが押されない とき、「健康チェックの再確認です。お元気でしたらボ タンを押してください。」とお知らせします。ボタンが 押されたら健康チェックと同じ動作をして、再チェック 時に健康チェックが完了したことを健康確認メールにて 発信します。

#### ◆再チェック

「重要」災害などで基地局が被災したり、ネットワーク回線が 非常に混み合ったりするとEメールが送れないこと があります。本サービスは、非常事態の際の安全確 認を保証するものではありません。

### ◆未確認

あらかじめ設定された温湿度の条件を超過した場合、「一定 の温度を超えました。」、「一定の湿度を超えました。」もし くは「熱中症に注意してください。」とお知らせし、登録 したEメールアドレスにメールを送信する機能です。条件設定 は別途パソコンで行います。設定には別売の接続ケーブル( ERW-23)が必要です。別途インターネットに掲載されている 詳細取扱説明書をご確認ください。

詳細取扱説明書は下記から無償でダウンロードできます。

# ■ご使用の前に

電源が入っているときの状態です。

フリーダイヤル 面10120-464-007 全国どこからでも無料で、サービス窓口につながります (祝祭日及び12:00~13:00は除きます) 受付時間/10:00~17:00月曜~金曜

設定時間後の再チェックから10分が経過してもボタン が押されないと、本機をご使用の方が何の操作もされな かったことをお伝えする健康未確認メールを送信します。 電話をする、近所の方に確認してもらうよう依頼する、 などして「本機をご使用の方」の安全をご確認ください。

ボタンを押したときにランプが点灯します。使用開始 の設定時にランプが緑色にしばらく点滅する以外、電 源が入っていても節電のためランプは消灯しています。 起動時、ランプの赤色3回点滅ではなく、赤色点滅の 連続の場合は通信エラーです。Eメ―ルは発信されま せん。電波状況の良い場所に設置しなおしてください。

②「2.初期設定」項目の説明手順に沿って操作を行い 「準備が完了しました。」と音声ガイドが流れるこ とをご確認ください。通信できない状態では正しい サービスが受けられません。電波状況のよさそうな 場所に移動しても正しく動作しないときはお買い上 げの取扱店にご相談ください。

- SE ·電源スイッチはありません。ACアダプターをコンセン トから抜くか、電池を外すと電源が切れます。お知らせ のメールが送信できなくなるので、ランプが赤色点滅中 は電源を切らないでください。
	- ・毎日深夜0時ごろ、自動で時間補正の通信をします。初 期設定時と同様の赤色3回点滅としばらく緑の点滅を最 多で5回繰り返しますが異常ではありません。
	- ・テストモードの時以外、電源を入れたときはこの項で説 明した初期設定動作を行います。

# 3.健康チェック

※設定スイッチで消音設定を有効にした場合、音声ガ イド等の音が出ません。

# ■ランプ表示

#### 「見守り定期便2」をご利用になるための初期設定についてご 説明します。

電池とACアダプターの装着方法については別紙にて詳しく説 明しています。

「重要」起動通知メールの通信に失敗すると「通信できませ んでした。装置を移動させて再度、電源を入れ直して ください。」とお知らせして、ランプが赤色点滅を続 けます。そのときはACアダプターをコンセントから 抜くか電池を外すして、電波状況がよさそうな場所 に移動して、上記の操作を繰り返してください。

正しく起動通知メールが送信されていると、しばらくしてラン プが赤色3回点滅し、「準備が完了しました。」と音声ガイド でお知らせし、起動完了メールを送信します。しばらくすると 節電のため、ランプの緑色点滅が消えます。初期設定はこれで 終了です。

#### ⑶通信テストが終わります。

※健康チェック、再チェック時間中にボタンが押された ら本日分の健康確認チェックは終了します。

# ■故障とお考えになる前に

正しい使用状態で発生した故障は保証期間内であれば保証 書に記載された内容で、保証対象外の場合は修理が可能な 状態であれば有償で対応致します。電池の液漏れや、落と してケースが割れたなど過失による故障は保証期間に関係 なく有償修理です。

修理やメンテナンス、通信障害などアフターサービスのご 相談は初めにお申し込みの取次店にご相談ください。

Eメール:「アルインコ 電子 お問い合わせ」で検索し て、弊社電子事業部HPのお問い合わせフォームをご利用 ください。

あらかじめ設定されたEメールアドレスやメッセージの登 録変更と、本サービスの延長申し込みについては別紙をご 覧ください。

### ■プライバシーポリシーと利用規約

弊社電子事業部のプライバシーポリシーはこちらでお読み いただけます。

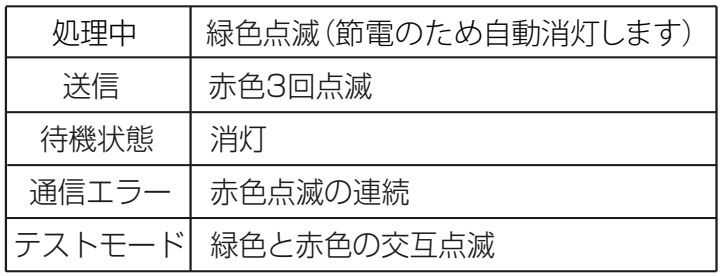

(https://www.alinco.co.jp/files/user/electron/dl/privacypolicyAlinco.pdf)

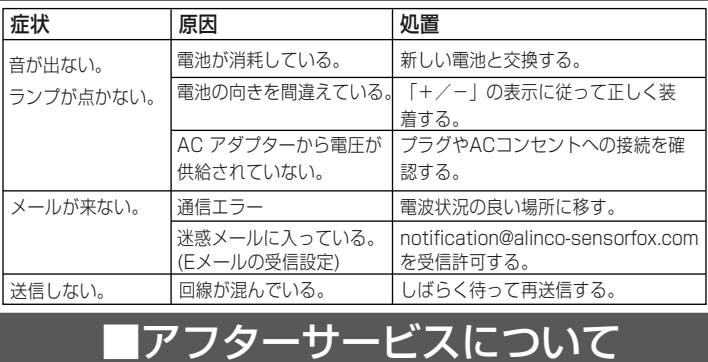

「見守り定期便2」サービスに関して、弊社は取扱店が弊 社に開示する範囲のお客様の個人情報以外に、お客様の端 末がアクセスしているSigfox基地局の位置情報を弊社が管 理するクラウドから取得することができますが、設置場所 を特定できる精度の位置情報を得ることはできません。

弊社が提供するSigfox関連製品とその通信サービスに関す る利用規約は弊社電子事業部のSigfoxや本製品関連ページ でお読みいただけます。

本書裏面をご参照の上、健康チェックの案内時間、繰り返し、 事前チェック、音量などの項目を使いやすくなるように設定し ⑷一度電源を切って、本体の設定を行います。

#### てください。 ⑸設置します。

別紙のイラストの取り付け方法を参照して、壁などにねじ止め します。

・お知らせと同時に急いで押す必要はありません。再度健 康チェックのご案内するまで10分間の待ち時間があり ます。

# ⒉初期設定

⑴電波状況の良い設置場所を探します。

 下記のような場所が適しています。ACアダプターをお使いの 時は100Vのコンセントが必要になります。

直射日光が当たる、湿気が多い、温度が零下になる、猛暑日の ように暑くなるなどの場所はお避けください。

・窓際 ・高い建物や山などの障害物に面していない場所

・電子レンジ、無線ルーターなどの電磁波を使う機器が近くにない場所

本サービスで送信されるEメールのアドレスは下記 の通りです。受信用のメールソフトのセキュリティ 設定で、このアドレスが受信できることをあらかじ めご確認ください。

 メールアドレス: notification@alinco-sensorfox.com

# ■Eメールソフトの受信セキュリティ設定

https://www.alinco.co.jp/ >電子事業部>ダウンロード

※設定ソフトのインストールと使用方法は詳細取扱説明書に記 載しています。

ボタンを長押しすると「ボタン通知を行います。」と音声ガイ ドでお知らせし、本機周辺の温湿度と本機の電池電圧の情報が 記載されたメールを登録されたEメールアドレスに発信します。

# ■ボタン通知機能

 本機の設定スイッチを変更することで各機能を変更する ことができます。

 本機のスイッチカバーを取り外し、設定スイッチ1~10 を上側もしくは下側にすることにより、各種機能設定を 切り替えることができます。

# 設定スイッチの各種機能

※上記のイラストは工場出荷時の設定スイッチの状態 (初期設定)です。

# ①テストモード設定

・電源を入れたときは時刻補正を行うので、す ぐにボタン通知などのボタンを使用する操 作が使用できません。 注意

# ⑥繰り返し案内機能設定

- 生は、<br>企業の説明用イラストは実物とは字体や形状が異なったり、一部の表示を省 略している場合があります。

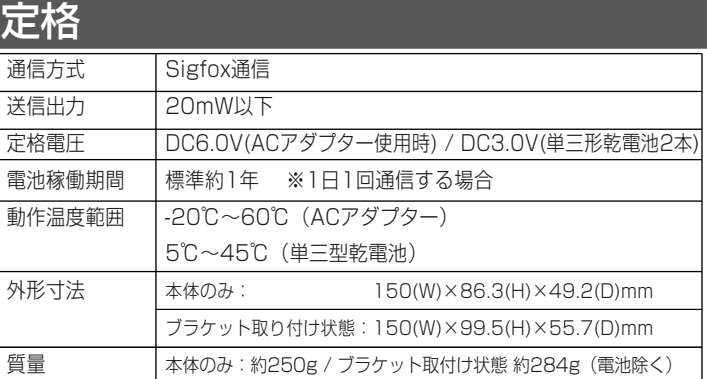

仕様、定格は予告なく変更する場合があります。

設定スイッチ1を上側に するとボタンを押す毎に 音声ガイダンス一覧の ❶から❽までの音声ガ イドを再生します。 ※通常の使用時は下側 にしてください。

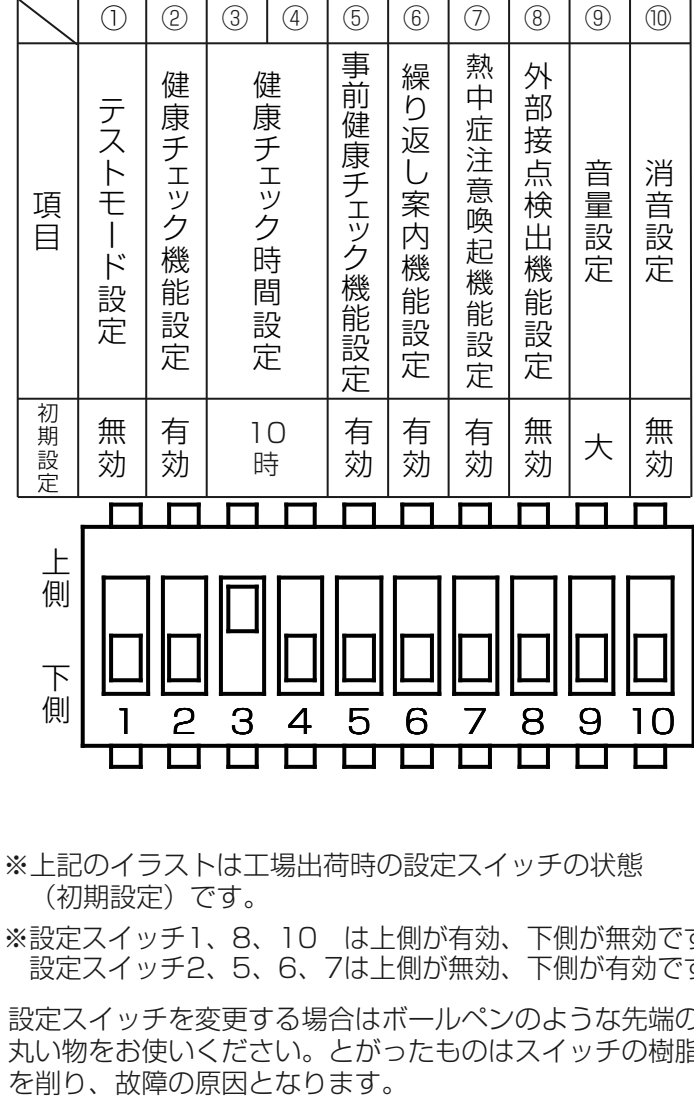

- ・ 本書の内容を無断転載することは禁止されています。
- ・ 乱丁、落丁はお取り替えいたします。

# ⑩消音設定

設定スイッチ9が上側 の時、音量設定が小に なります。 初期設定は大(下側) です。

初期設定は無効(下側)です。

テストモードに設定し、電源を入れ、ボタンを押す毎 に❶から順番に❶~❽までの音声ガイドの案内がされ ます。

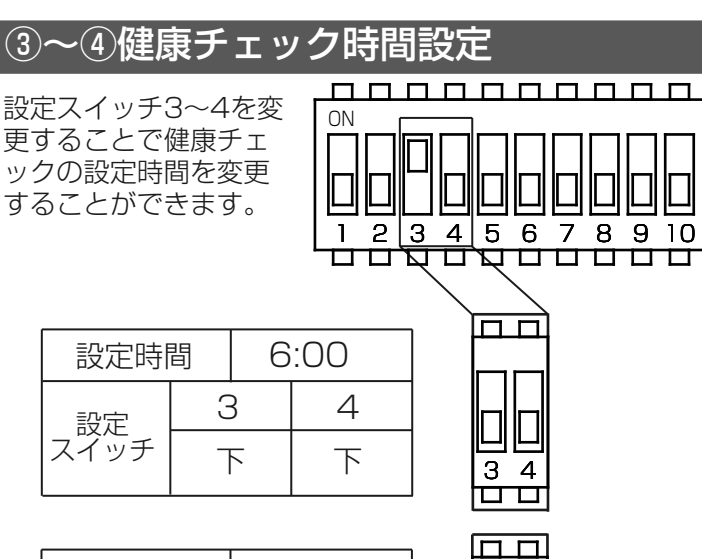

#### ※初期設定は10時です。

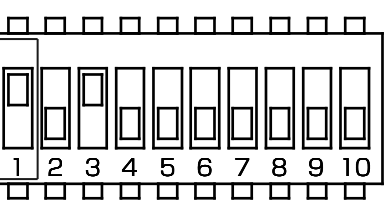

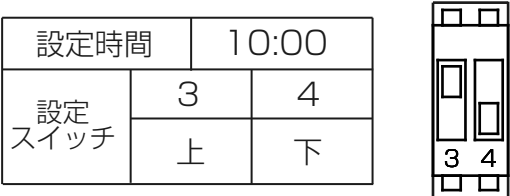

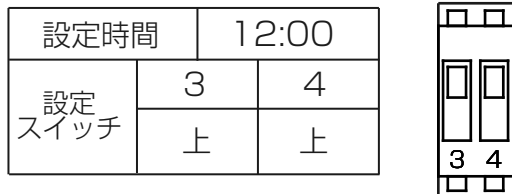

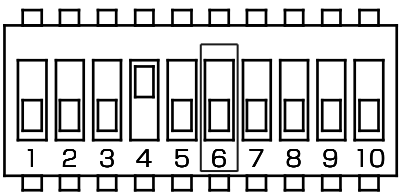

# ⑦熱中症注意喚起機能設定

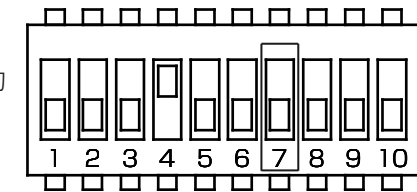

#### 設定スイッチ8が上側 の時、外部接点検出機 能が有効になります。 ※詳細については別紙 をご確認ください。

設定スイッチ8が下側 の時、外部接点検出 機能が無効になりま す。 初期設定は無効(下側) です。

⑧外部接点検出機能設定

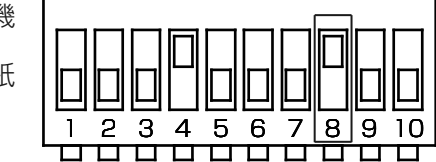

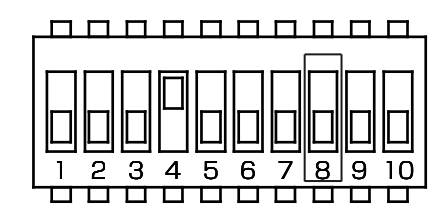

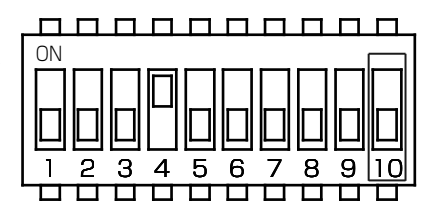

 繰り返し案内機能が有 効(下側)の時は健康 チェックの設定時間を 過ぎてもボタンが押さ れなかった場合、2時 間毎に「健康チェック 音声ガイド等の音が出 ないようにする機能で す。 設定のスイッチ10を有 効(上側)にすると音が 聞こえなくなります。 初期設定は無効(下側)

です。

設定スイッチ7を変更 することで、熱中症注 意喚起機能の有効/無効 を設定できます。 初期設定は有効(下側) です。

※詳細についてはインターネットに掲載されている詳細取 扱説明書をご確認ください。

# ⑤事前健康チェック機能設定

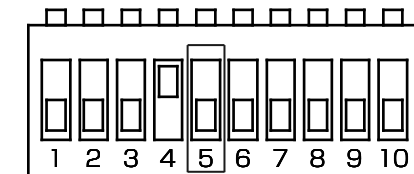

<del>uuuuTuuuu</del> 気でしたらボタン押してください。| と音声ガイドを行

音声ガイド等の音量が 変更できます。 設定スイッチ9が下側 の時、音量設定が大に なります。

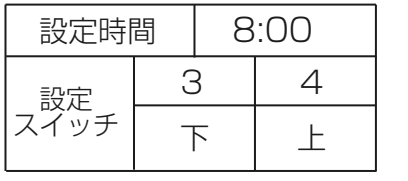

# ⑨音量設定

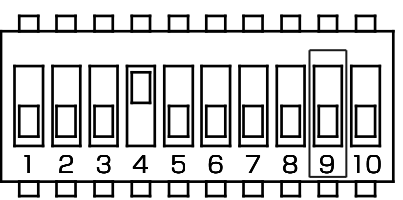

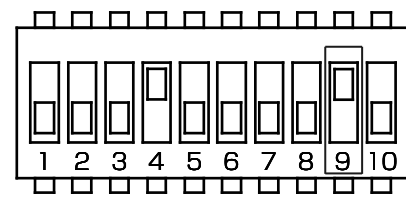

#### 音声ガイド確認方法

 ※各種機能の動作をした時に流れる音声ガイド の一覧表を下記に記します。

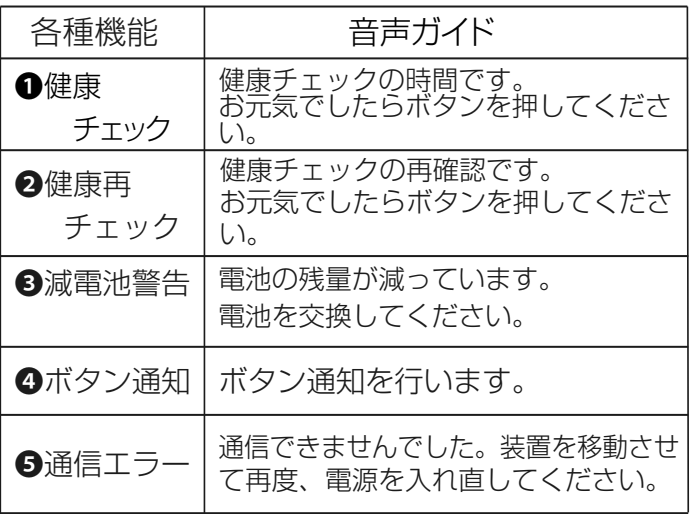

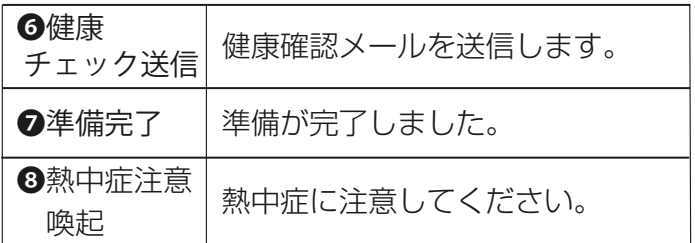

# 音声ガイド一覧

設定スイッチを変更する場合はボールペンのような先端の 丸い物をお使いください。とがったものはスイッチの樹脂

※設定スイッチ1、8、10 は上側が有効、下側が無効です。 設定スイッチ2、5、6、7は上側が無効、下側が有効です。

# スイッチ設定変更操作

# ②健康チェック機能設定

設定スイッチ2を変更す ることで、健康チェッ ク機能の有効/無効を設 定できます。 初期設定は有効(下側) です。

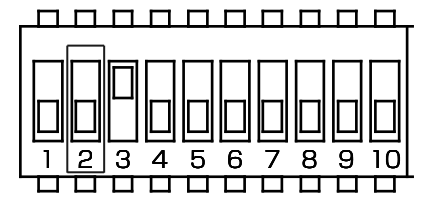

 $\begin{array}{|c|c|c|}\n\hline\n3 & 4 \\
\hline\n\hline\n\end{array}$ 

 $\overline{\mathbb{D}}$ 

各機能の設定変更は本機の電源を切ってから行ってく ださい。設定変更後、電池を入れるかACアダプター を接続すると電源が入りますので、そのときに設定変 更が完了します。

> 設定スイッチ5を変更することで事前健康チェック機能 の有効/無効を設定できます。

 事前健康チェック機能 の有効(下側)時は健 康チェックの設定時間 前にボタンを押すと健 康チェックの設定時間 になっても「健康チェ ックの時間です。お元 いません。

初期設定は有効(下側)です。

 設定スイッチ6を変更することで繰り返し案内機能の 有効/無効を設定できます。

 の時間です。お元気でしたらボタン押してください。」 と音声ガイドを行います。(午前12時まで繰り返し) 初期設定は有効(下側)です。

DK-SF11CA 詳細取扱説明書

アルインコ株式会社 電子事業部

はじめに……

安全に正しくお使いいただくために操作の前には必ず別紙『安全上、取扱い上のご注意』をお読みください。 本書は DK-SF11CA(以降、本機と表記します。)の本体の設定や各機能を設定するツール [DKSF11\_Writer\_Alinco]の使用方法などをご説明します。

[DK-SF11CA システムに必要なもの]

・DK-SF11CA 本体 と規定の乾電池やACアダプター

- ・パソコン (Windows10/11)
- ・ERW-23 接続ケーブル (パソコン接続用/別売オプション)

設定ソフトを使い始める前に DK-SF11CA 本体の設定スイッチを操作する必要があります。 DK-SF11CA 付属の説明書とあわせて引き続きお読みください。

----------------------------------------------------------------------------------------------------------------

本資料の使用に関して……

本資料の内容は予告なく変更することがあります。 本資料の転載・複製に関しましては、当社の許諾が必要です。 弊社は本資料に記載されている情報などの使用に関して、当社もしくは第三者が所有する知的財産権、そ の他の権利に対する保証、実施、使用を許諾するものではありません。本資料に記載されている情報など の使用に起因する損害、第三者所有の権利に対する侵害に関し、当社は一切その責任は負いません。

商標について………

アルインコの社名とロゴは国内外で商標として登録されています。 その他、記載の製品名、会社名は、それぞれの会社の登録商標や商標です。

設定ソフト[DKSF11 Writer Alinco]をご使用になる前に…………

設定ソフトをご使用になるにはパソコンの基本入力操作の他に、設定ソフトのダウンロード・インストー ル・メールの送信/受信といったパソコン操作と無線機に関する知識が必要になります。

アルインコのソフトウェアをご利用の前に、使用規約にご同意いただく必要がございます。使用規約はダ ウンロードサイトに掲示していますので、ご使用前に必ずお読みください。ご同意いただけない場合はソ フトウェアの使用はお控えください。

URL: https://www.alinco.co.jp/product/electron/soft/index.html

目次

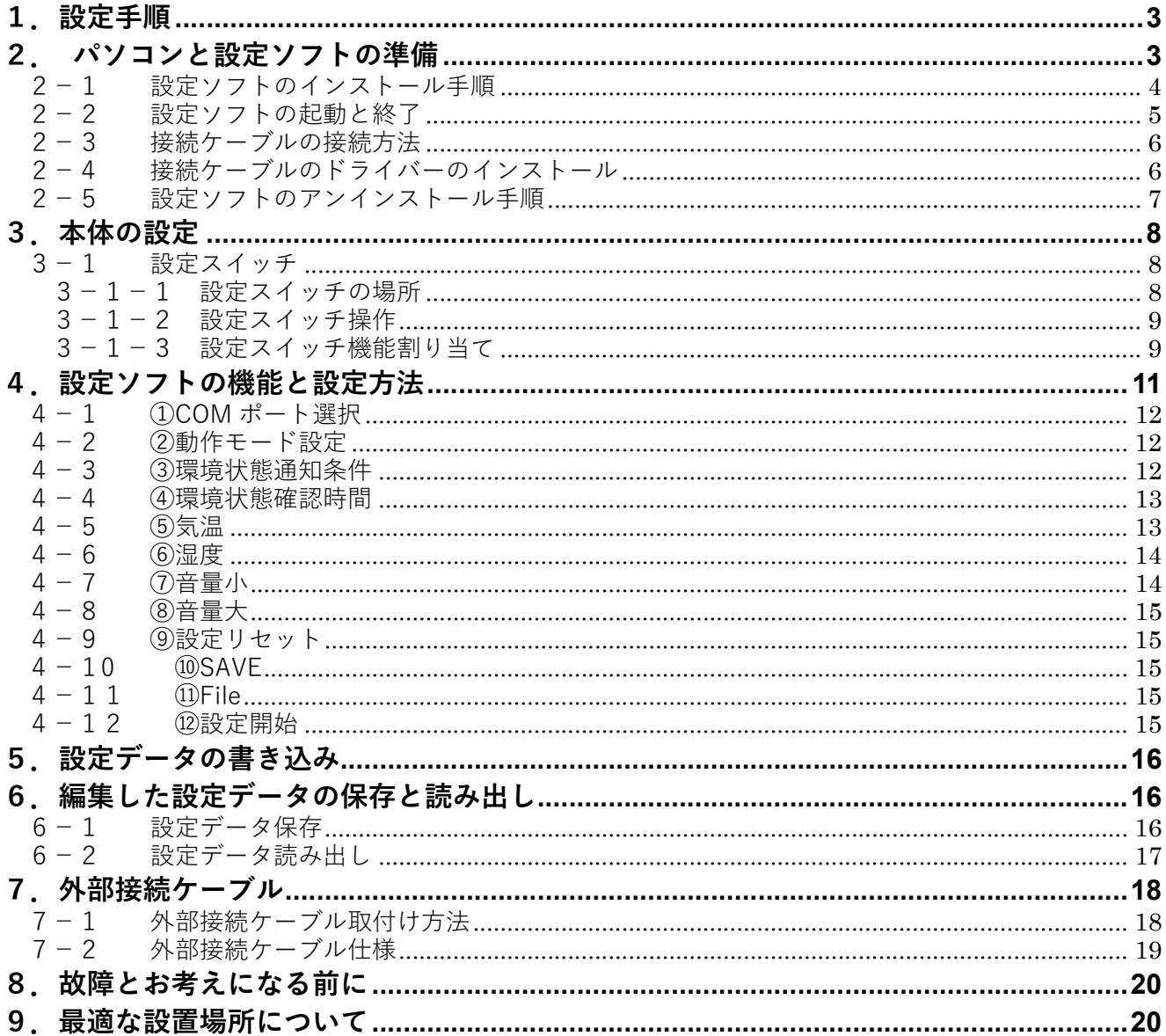

1.設定手順

本機を設置する前にDK-SF11CA システムを運用するための各種設定を下記の手順で行います。 各手順の詳しい操作方法はそれぞれの項目をご参照ください。

- ⑴ パソコンに設定ソフトをインストールします。(P. 4「2-1 設定ソフトのインストール手順」)
- ⑵ パソコンに接続ケーブル(ERW-23)のドライバーをインストールします。(P.6「2-4 接続ケーブル のドライバーのインストール」)
- ⑶ 必要に応じて、本機の設定スイッチを変更します。(P.8「3.本体の設定」)
- ⑷ パソコンと本機を接続します。(P.6「2-3 接続ケーブルの接続方法」)
- ⑸ 設定ソフトで本機の設定を行います。(P.11「4.設定ソフトの機能と設定方法」)
- ⑹ 本機に設定データの書き込みを行えば設定完了です。(P.16「5.設定データの書き込み」)
- 2. パソコンと設定ソフトの準備

用意したパソコンに設定ソフト[DKSF11\_Writer\_Alinco]をインストールします。 使用するパソコンの OS は下記を推奨しています。

> Windows® 10 64 bit Windows® 11 64 bit  $(NET$  Framework 4.5 以上)

- ・OS を最新の状態で利用してください。 注意
	- ・すべてのパソコン環境について動作を保証するものではありません。
	- ・バックグラウンドで動作している他のアプリケーションが設定ソフトに影響を与える場合が あります。
	- ・ノートパソコンをご使用の場合は、パソコンを AC アダプターにつないでご使用ください。
	- ・パソコンの省電力機能により、正常に動作しない場合があります。

― 設定ソフトのダウンロード ー

まずは、弊社ホームページより最新版の設定ソフトの圧縮ファイルをダウンロードしてください。

URL:https://www.alinco.co.jp/ >電子事業部>ダウンロード

ダウンロード完了後、圧縮ファイルを解凍してください。圧縮ファイルは右クリックのメニューで解 凍することができます。解凍できたファイルはお好きな場所に保存してください。

- ― 設定ソフトのインストール ー
- ① 解凍したファイルを開き、「DKSF11\_Writer\_Alinco」フォルダの中から「publish」をクリックして 「setup.exe」を実行してください。

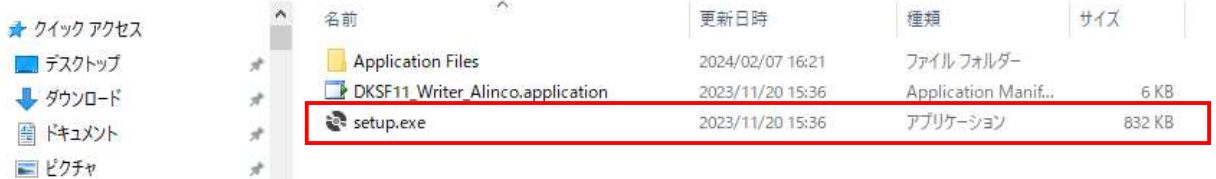

② 下図の画面が表示されたら「インストール」をクリックします。

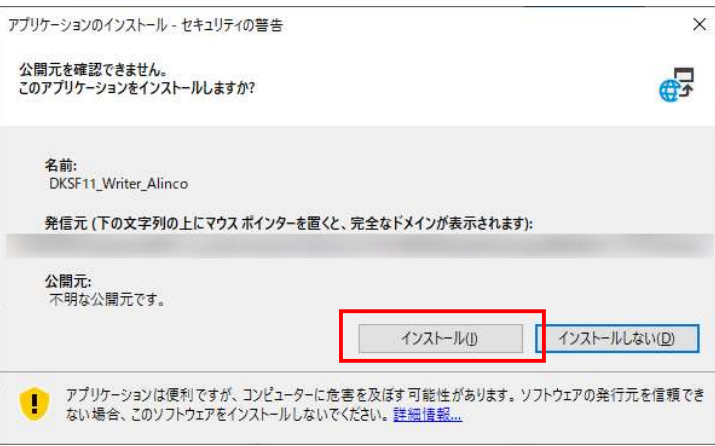

③ デスクトップにアイコンができれば完了です。

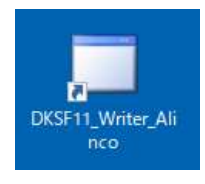

 ・インストールが完了した後、解凍したファイルはその場所から動かさないでください。ソフ トウェアが正しく動作できなくなります。正しく動作しない場合は一度ソフトウェアをアン インストール後、再度インストールしてください。 注意

―起動方法―

パソコンにインストールした [DKSF11\_Writer\_Alinco]のショートカットをクリック(またはダブルクリ ック)すると、設定ソフトが立ち上がります。

※インストール作業時はインストール完了後自動的に起動します。

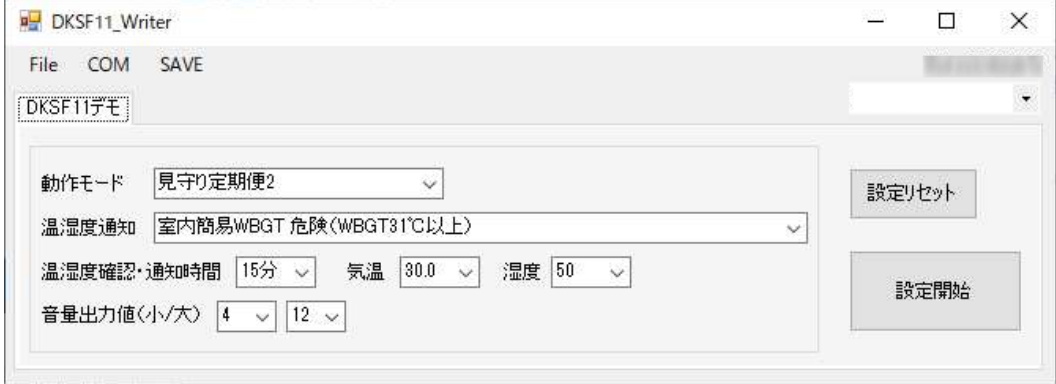

―終了方法―

図の右上×ボタンを押すと、設定ソフトが終了します。 設定途中の場合、今まで設定していたデータは初期化されます。ご注意ください。 設定データの保存方法は P.16 の「6-1 設定データ保存」をご参照ください。

本機のアクセサリーポートに接続ケーブルを差し込んでください。しっかりと奥まで差し込まないとパ ソコンと通信できません。

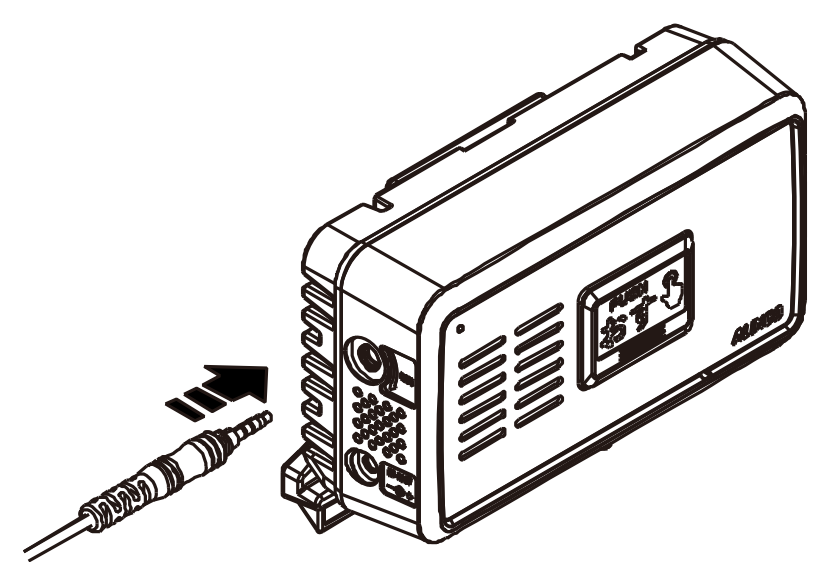

2-4 接続ケーブルのドライバーのインストール

パソコンと接続ケーブル(ERW-23)を接続します。次に設定ソフトを起動します。 ドライバーがすでにインストールされている場合は、設定ソフトを起動したときに下図の※に COM 番号が表 示されています。空白の場合は、ドライバーがインストールされていない状態を示しています。

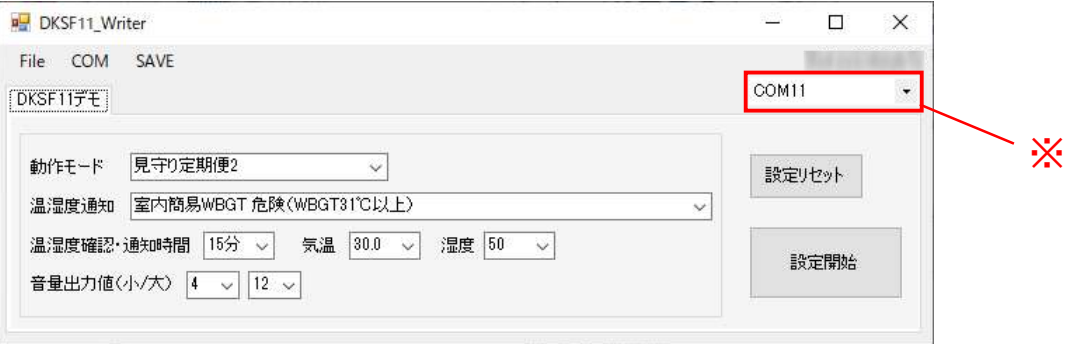

自動で接続ケーブルが認識されないときは下記 URL 先を参照の上、ドライバーソフトをインストールしてく ださい。

URL:https://www.alinco.co.jp/product/electron/soft/softdl03/index.html

2-5 設定ソフトのアンインストール手順

設定ソフトが不要になった場合にアンインストールすることができます。また、設定ソフトが正しく動 作しなくなった場合にも一度アンインストールをお試しください。ここでは Windows10/11 で設定ソフ ト「DKSF11 Writer Alinco]のアンインストールする方法を記載します。

① キーボード上の Windows キー(下図の印字があるキー)を押すか、タスクバーにある下図をクリ ックすると、デスクトップの左側に[スタート]メニューが表示されます。

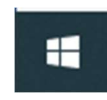

② [スタート]メニューの[設定]ボタンをクリックし、[設定]画面を開きます。

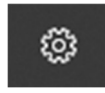

③ [設定]画面の[アプリ]の項目をクリックし、Windows10 の場合は[アプリと機能]を開きます。 Windows11 の場合は[インストールされているアプリ]を開きます。

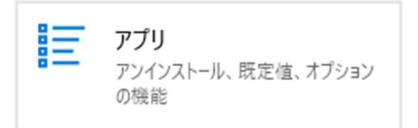

④ [アプリと機能]内で画面をスクロールして、下図のような[DKSF11\_Writer\_Alinco]の項目を探してク リックしてください。Windows11 の場合は[…]をクリックします。

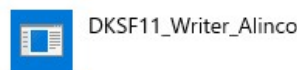

⑤ [DKSF11\_Writer\_Alinco]の右下に[アンインストール]が表示されますのでクリックしてください。 Windows11 の場合は[…]の下に表示され、アンインストールを 2 回クリックしてください。

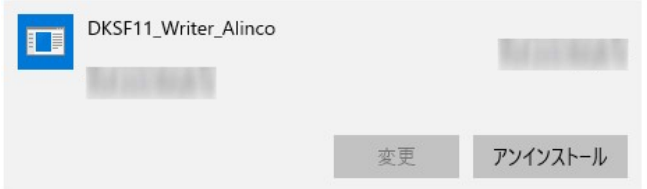

⑥ 「このコンピュータからアプリケーションを削除します。」をチェックし、[OK]をクリックするとア ンインストールされます。

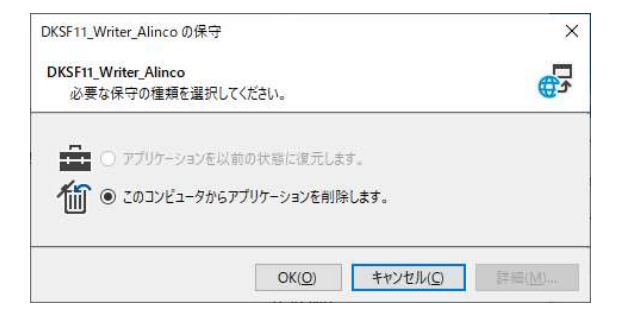

3.本体の設定

製品に同梱の説明書と合わせてお読みください。この節で記載の設定は電源を入れる前に行ってください。

3-1 設定スイッチ

下記の設定は本体についている設定スイッチで行います。

・テストモード設定

- ・健康チェック機能設定
- ・健康チェック時間設定
- ・事前健康チェック機能設定
- ・繰り返し案内機能設定
- ・熱中症注意喚起機能設定
- ・外部接点検出機能設定
- ・音量設定
- ・消音設定

3-1-1 設定スイッチの場所

- ① 本体の前面部を上にして机の上などに置き、スイッチカバーの溝に指を引っ掛けます。
- ② スイッチカバーの溝に引っ掛けた指を持ち上げるとスイッチカバーが外れます。
- ③ スイッチカバーが取り付けられていた中に設定スイッチがあります。

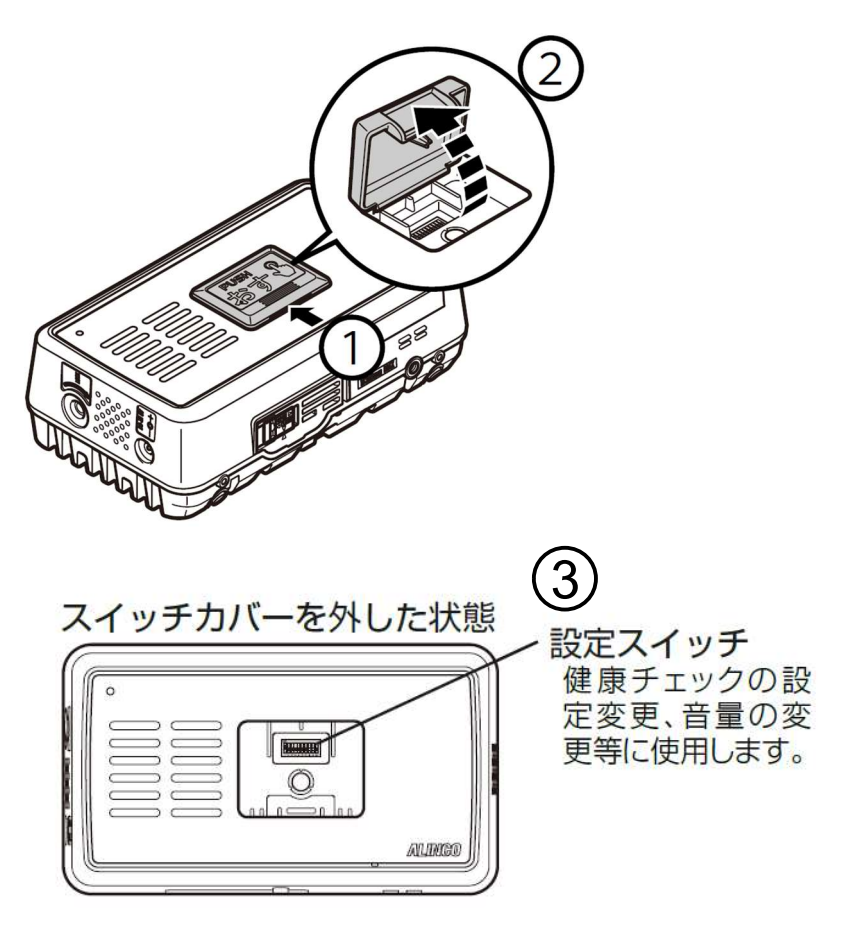

#### 3-1-2 設定スイッチ操作

本機の動作を内部の設定スイッチを操作して各機能の設定をします。

設定スイッチを拡大した図を下記に示します。設定スイッチの操作はペン先など先端が鋭利ではないも のをご使用ください。

※下図は工場出荷時の設定スイッチの状態です。

※設定スイッチ 1、8、10 は上側が有効、下側が無効です。

設定スイッチ 2、5、6、7 は上側が無効、下側が有効です。

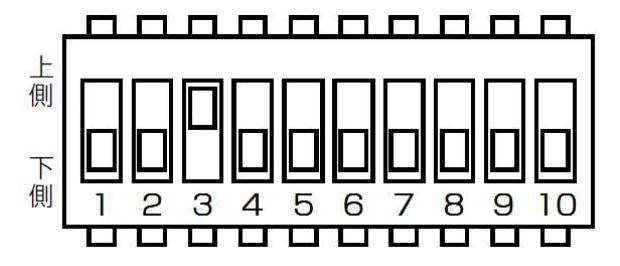

注意 電源が入ってる状態で設定スイッチを操作しないでください。機能の設定は電源を入れ直すま で反映されません。

3-1-3 設定スイッチ機能割り当て

設定スイッチ 1~10 を操作して各項目を設定します。設定スイッチの機能割り当ては下表になります。

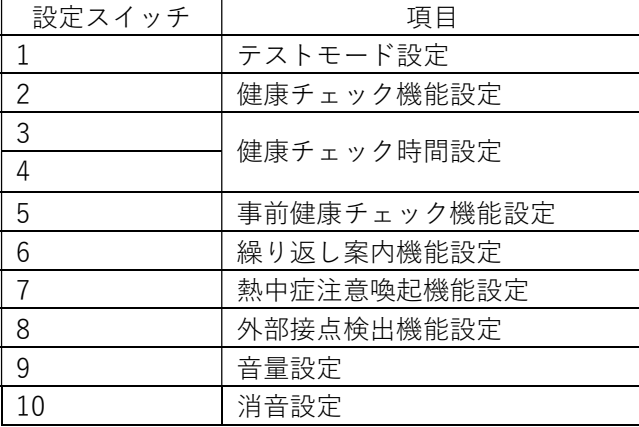

―テストモード機能設定― (設定スイッチ1)

設定スイッチ1を変更することでテストモードの有効(上側)/無効(下側)を設定できます。テストモ ードが有効(上側)の場合、ボタンを押す毎に 1 から順番に 1~8 までの音声ガイドを再生します。 初期設定は無効(下側)です。

※テストモードが有効であるとき、他機能(健康チェック機能等)は使用できません。通常使用時は テストモードを無効にしてください。

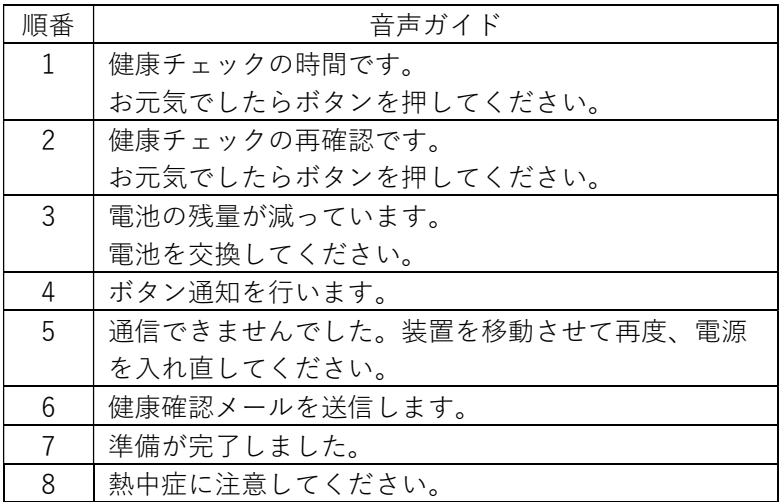

―健康チェック機能設定― (設定スイッチ 2)

設定スイッチ 2 を変更することで健康チェック機能の有効(下側)/無効(上側)を設定できます。 健康チェック機能が不要な場合は無効にすることができます。 初期設定は有効(下側)です。

―健康チェック時間設定― (設定スイッチ 3、4)

設定スイッチ 3、4 を変更することで、健康チェックの時間を 4 種類のいずれかに変更することができま す。設定時間表を以下に記載します。

初期設定は午前 10 時(設定スイッチ 3 が上側、4 が下側)です。

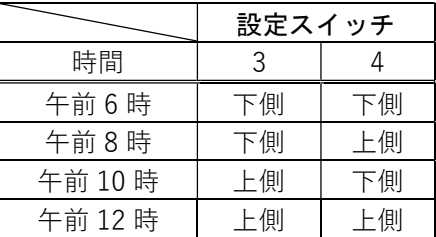

―事前健康チェック機能設定― (設定スイッチ 5)

設定スイッチ 5 を変更することで事前健康チェック機能の有効(下側)/無効(上側)を設定できます。 事前健康チェック機能の有効(下側)時は健康チェックの設定時間前にボタンを押すと登録された E メ ールアドレスにメールを発信します。なおかつ、健康チェックの設定時間になっても「健康チェックの 時間です。お元気でしたらボタン押してください。」と音声ガイドを行いません。 本機能は午前 0 時から使用できるようになります。 初期設定は有効(下側)です。

―繰り返し案内機能設定― (設定スイッチ 6)

設定スイッチ 6 を変更することで繰り返し案内機能の有効(下側)/無効(上側)を設定できます。繰り 返し案内機能が有効(下側)の時は健康チェックの設定時間を過ぎてもボタンが押されなかった場合、 2時間毎に「健康チェックの時間です。お元気でしたらボタン押してください。」と音声ガイドを行いま す(午前 12 時まで繰り返し)。 初期設定は有効(下側)です。

―熱中症注意喚起機能設定― (設定スイッチ7)

設定スイッチ 7 を変更することで、熱中症注意喚起機能の有効(下側)/無効(上側)を設定できます。 あらかじめ設定された温湿度の条件(設定ソフトにて設定)を超過した場合、「一定の温度を超えまし た。」、「一定の湿度を超えました。」もしくは「熱中症に注意してください。」とお知らせし、登録された E メールアドレスにメールを送信する機能です。初期設定は有効(下側)で「室内簡易 WBGT 危険 (WBGT31℃以上)」のときに通知します。

―外部接点検出機能設定― (設定スイッチ8) 設定スイッチ 8 を変更することで、外部接点検出機能の有効(上側)/無効(無効)を設定できます。本 機のアクセサリーポートに外部接続ケーブル(別売オプション:EDS-47)を接続した状態で外部接続ケ ーブルの端子 2 線(赤と黒)が導通したときに"外部接点検出メール"を登録された E メールアドレスに発信 する機能です。2 線が離れたときには動作しません。初期設定は無効(下側)です。有効にする場合は、設 定スイッチ 8 を上側にスライドします。

―音量の大/小― (設定スイッチ9) 設定スイッチ 9 を変更することで、音声ガイドの音量を設定できます。初期設定は音量大(下側)です。 音量小にする場合は設定スイッチ 9 を上側にスライドします。大/小の音量は設定ソフトで変更できま す。初期値は音量大が 12、音量小が 4 です。

―消音設定― (設定スイッチ10) 音声ガイド等の音が出ないようにする機能です。設定スイッチ 10 を有効(上側)にすると音が聞こえな くなります。初期設定は無効(下側)です。

4.設定ソフトの機能と設定方法

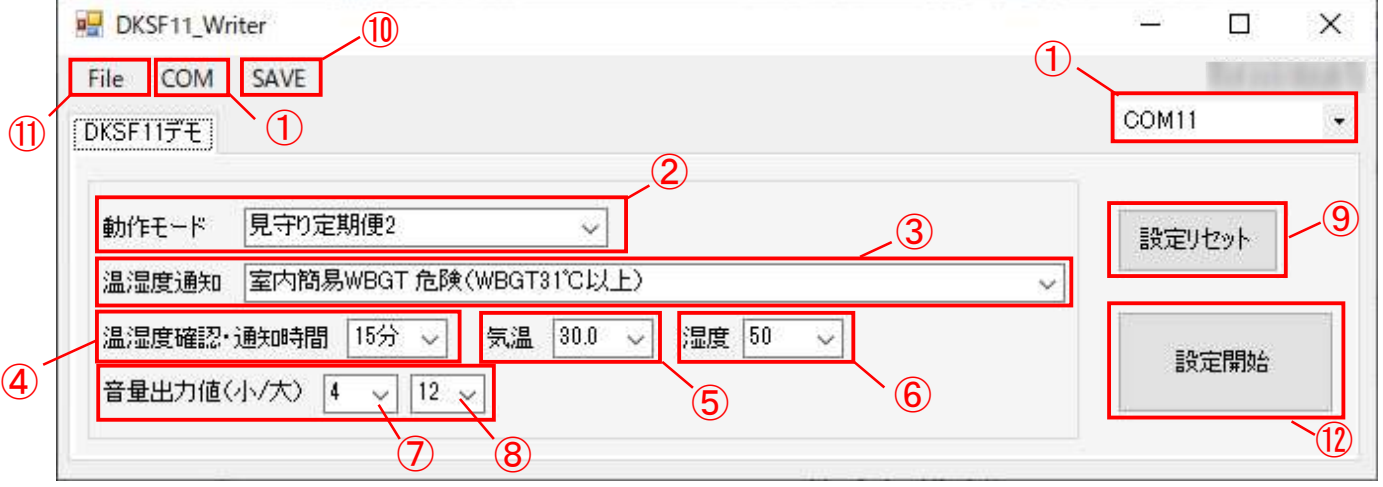

#### [DKSF11\_Writer\_Alinco]設定画面

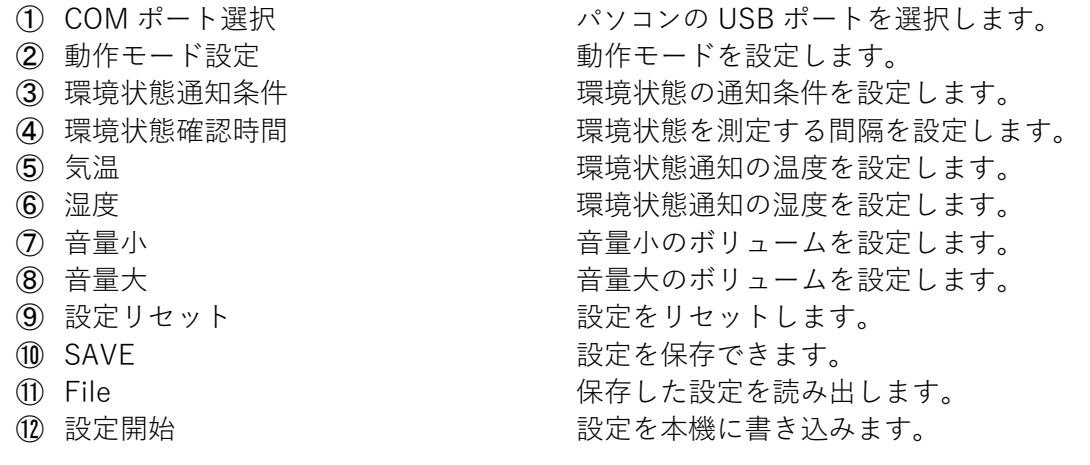

4-1 ①COM ポート選択

・本機とパソコンを接続した状態で設定ソフトを起動させると、自動的に表示されます。表示されない場 合は下図のプルダウンメニュー(↓)を押して接続先を選択してください。

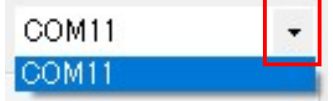

注意 接続先が表示されない場合は、接続ケーブルをパソコンに接続した状態で、ソフトウェアを立ち 上げ直すと、表示されるときがあります。 上記を試しても接続先が表示されない場合は、パソコンの OS が推奨のものかどうか、または 設定ドライバーがインストールされているか (P.6「2-4 接続ケーブルのドライバーのイン ストール」)をご確認ください。

4-2 ②動作モード設定

・本機の動作モードを設定できます。初期設定は"見守り定期便 2"です。 見守り定期便 2:通常の動作モードです。

 温湿度データ収集見守るちゃん:定期的にその時々の温度、湿度、本機の電池電圧のデータを登録され た E メールアドレスに発信します。本機のボタンを長押しすることで 押した時の環境状態を任意の時間にメールに発信します。メールの発 信間隔は本ソフトの④環境状態確認時間 で変更できます。 ※このモードに設定しているときは本機の健康チェック機能、健康チ ェック時間設定機能、繰り返し案内機能、熱中症注意喚起機能が使 用できません。また、本ソフトの③環境状態通知条件、⑤気温、 ⑥湿度は見かけ上、本ソフトで設定できますが動作に影響しません。

4-3 ③環境状態通知条件

・環境状態機能の通知条件を選択できます。初期設定は「室内簡易 WBGT 危険(WBGT31℃以上)」です。 通知条件を高温や多湿に変更すると、気温と湿度について個別に設定ができ、それぞれの設定値を超え ると通知を行います。気温と湿度の設定方法は P.13「4-5 ⑤気温」や P.14「4-6 ⑥湿度」を ご確認ください。「or」と入っているものを選択するとどちらか一つでも条件が満たされれば通知します。 ※WBGT(暑さ指数)の詳しい情報は環境省 HP「熱中症予防情報サイト」をご覧ください。

※本機の WBGT 計測は温度と湿度によって算出される「室内用 WBGT 指定図(日本生気象学会:日常生 活における熱中症予防指針 Ver.4 2022)」をもとに算出しています。屋内での熱中症注意喚起を目的と した簡易的な機能です。

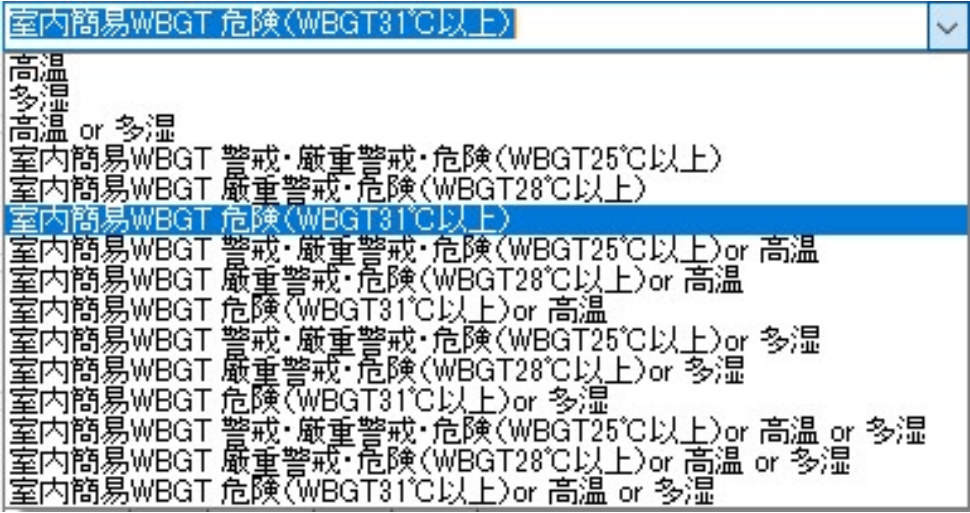

4-4 ④環境状態確認時間

・環境状態(WBGT・温度・湿度)観測の時間間隔を設定できます。観測は一定の時間間隔で行うため、リア ルタイムの状態と異なる場合があります。初期設定は 15 分です。

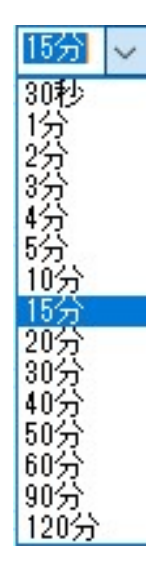

4-5 ⑤気温

・環境状態通知条件の選択に「高温」が含まれているとき、有効になります。-5.0~49.5℃の間で選択でき、 0.5℃刻みで設定できます。初期設定は 30.0℃です。

> $\frac{30.0}{\sqrt{2}}$  $30.0<sub>o</sub>$  $\begin{array}{l} 30.5 \\ 31.0 \\ 31.5 \\ 32.0 \\ 33.5 \\ 34.5 \\ 35.0 \\ 33.5 \\ 34.5 \\ 35.5 \\ 36.5 \\ 37.5 \\ 38.5 \\ 39.5 \\ 39.5 \\ 39.5 \\ 39.5 \\ 39.5 \\ 39.5 \\ 39.5 \\ 39.4 \\ 44.4 \\ 1.5 \\ 2.0 \\ \end{array}$  $\frac{42.5}{43.0}$ 43.5 44.0  $44.5$   $\vee$

4-6 ⑥湿度

・環境状態通知条件の選択に「多湿」が含まれているとき、有効になります。5~95%の間で選択でき、5% 刻みで設定できます。初期設定は 50%です。

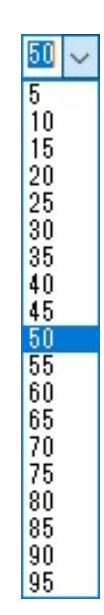

4-7 ⑦音量小

・本体の設定スイッチ 9「音量の大/小」のうち、「小」の音量を設定できます。初期設定は 4 です。0 に設 定すると消音になります。また、⑧音量大よりも大きい値に設定すると「大」の音量よりも大きくなり ます。

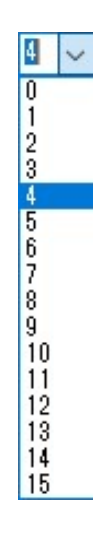

4-8 ⑧音量大

・本体の設定スイッチ 9「音量の大/小」のうち、「大」の音量を設定できます。初期設定は 12 です。0 に 設定すると消音になります。また、⑦音量小よりも小さい値に設定すると「小」の音量よりも小さくな ります。

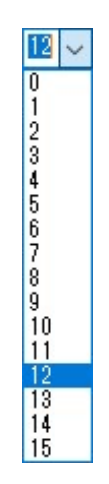

4-9 ⑨設定リセット

・「設定リセット」を押すと、①COM ポート選択以外の設定がすべて初期設定に戻ります。 なお、このボタンは設定ソフトの設定値の初期化になります。⑫設定開始を押さない限り、本機の設定 値が変更されるわけではありません。本機の設定スイッチには影響ありません。

設定リセット

 $4 - 10$  (10)SAVE

・設定を保存することができます。この機能の詳しい説明は P.16「6-1 設定データ保存」をご参照く ださい。

 $4 - 1 1$  (ii) File

・保存した設定を読み出すことができます。この機能の詳しい説明は P.17「6-2 設定データ読み出し」 をご参照ください。

4-12 ⑫設定開始

・設定を本機に書き込みます。この機能の詳しい説明は P.16「5.設定データの書き込み」をご参照くだ さい。

パソコンと本機が接続ケーブル(ERW-23)に接続されている状態で、本機の電源を入れてください。単三 形乾電池 2 本を本機に入れるか AC アダプターを電源端子に接続すると、本機の電源が入ります。 その後、「設定開始」をクリックすると設定を書き込むことができます。

・設定書き込みは本機の電源が入ってから 15 秒間のみ書き込み可能です。この間に「設定開始」 注意をクリックしてください。 ・この操作をしないと設定ソフトで設定値を変更しても本機には書き込まれません。書き込み忘れ にご注意ください。

下図のように表示されると設定の書き込みが完了します。

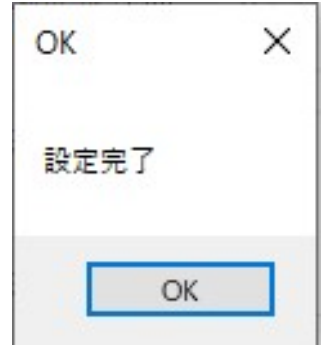

6.編集した設定データの保存と読み出し

設定ソフトの設定を本体に書き込み終わった後、その設定データを保存することを推奨します。設定ソフ トを終了してしまうと、次に設定ソフトを立ち上げたときに設定を初めから行う必要があります。本体の 設定を少し変更したいというときに便利です。

6-1 設定データ保存

編集した設定データを保存したいときは下図にある[SAVE]をクリックしてください。

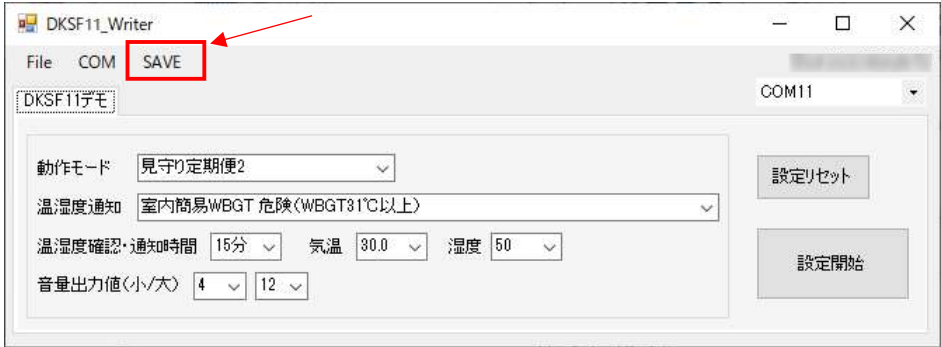

[名前を付けて保存]の画面が表示された後、保存場所を指定し、ファイル名を入力してください。 その後、画面の左下にある[保存]をクリックすると保存されます。

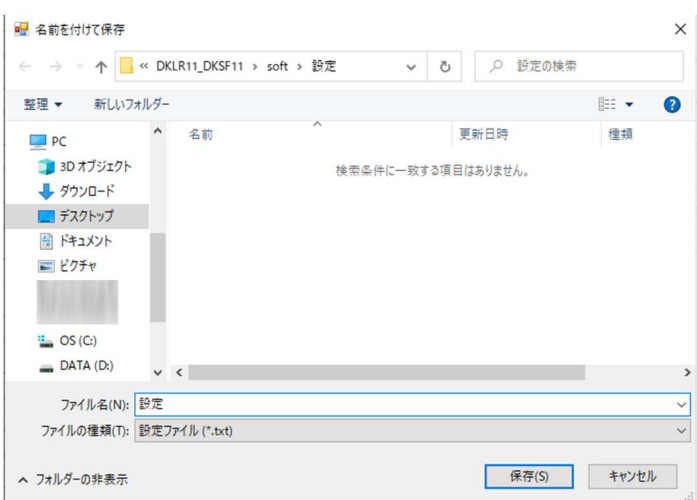

下図が表示されたら保存完了です。保存場所には txt 拡張子のファイルが作成されます。

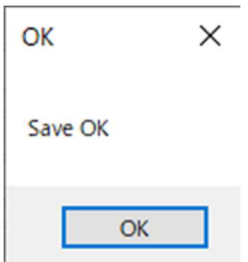

6-2 設定データ読み出し

以前に保存した設定データを読み出したいときは、下図の[File]をクリックしてください。

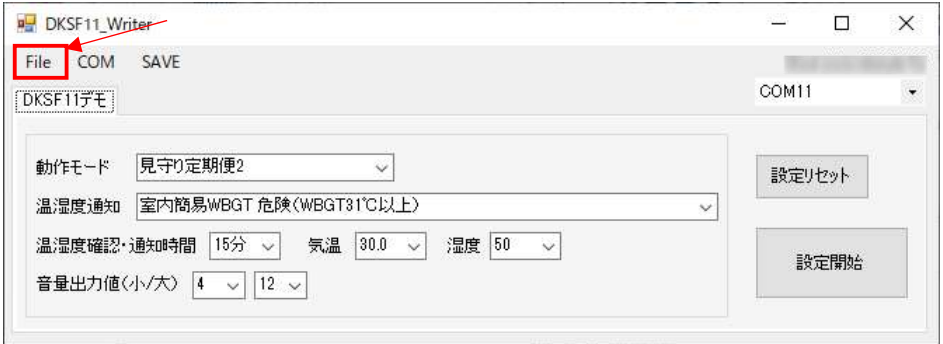

設定データが txt 拡張子で保存されていますので、それをクリックして選択してください。 その後、左下の[開く]をクリックすると、設定の読み出しが完了します。

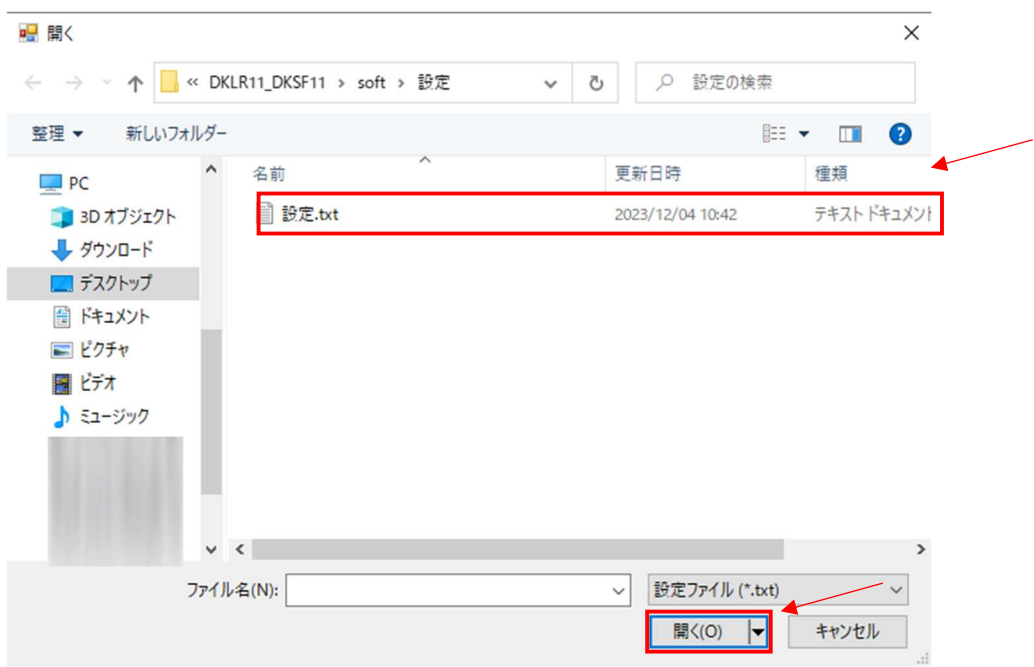

7.外部接続ケーブル

外部接点検出機能を使用するにはオプションの外部接続ケーブル(EDS-47)が必要です。また、市販のスピーカ ープラグでは本機のアクセサリーポートには接続できません。外部接続ケーブルをご使用ください。

- 7-1 外部接続ケーブル取付け方法
- ① アクセサリーポートに外部接続ケーブルのプラグを差し込んでください。
- ② 外部接続ケーブルのプラグを時計方向(右)に回転が止まるまでねじ込んでください。 差し込むだけでは正しく動作しません。 ※取り外すときは反時計方向(左)に回しながら抜いてください。

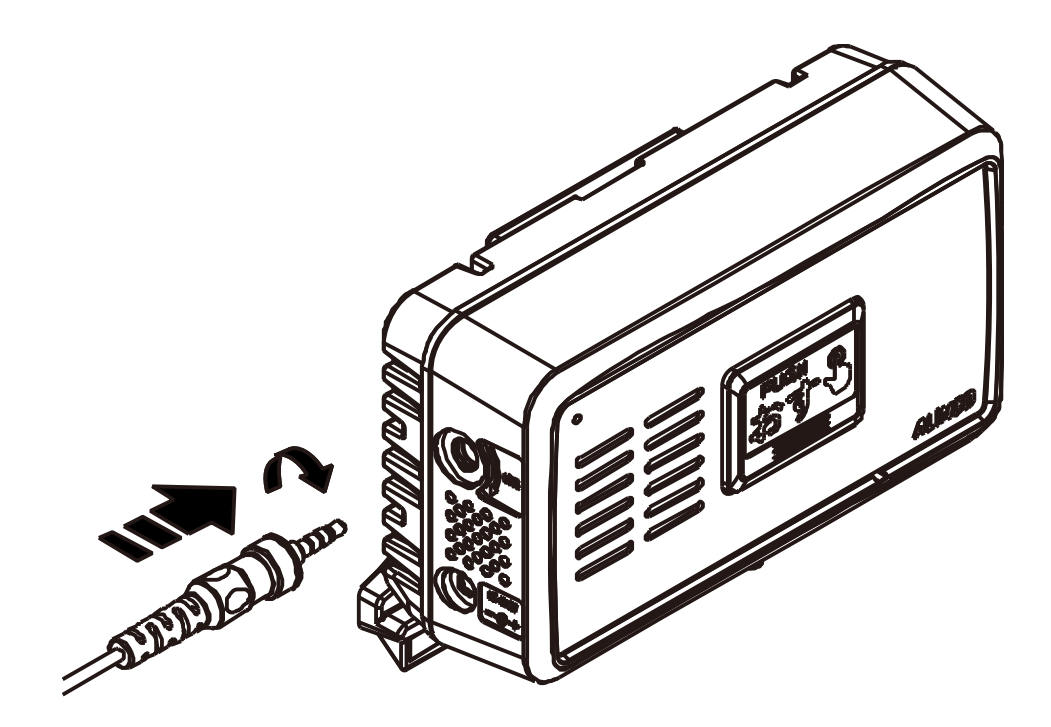

#### 7-2 外部接続ケーブル仕様

外部接続ケーブルの端子側には赤、白、青、黒色の 4 点の端子が出ています。 赤と黒の端子を加工してご使用ください。白、青の端子は使用しないので端子部分が他の金属に触れな いように絶縁テープで覆う等加工してください。

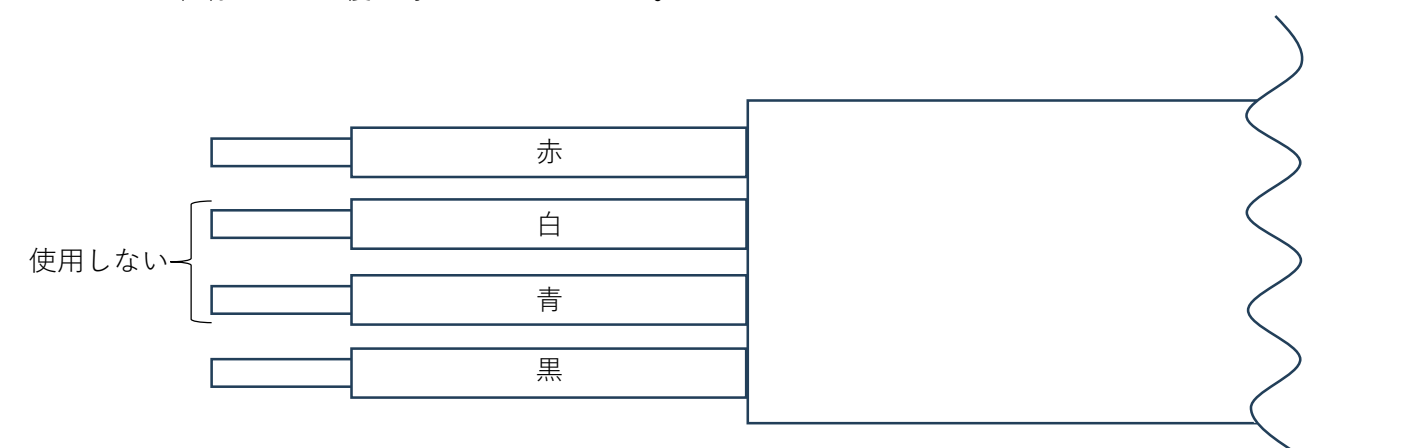

外部接続ケーブルの端子側

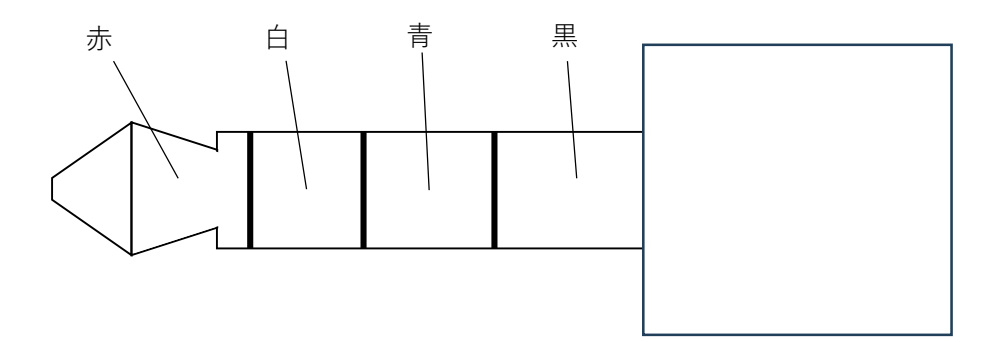

外部接続ケーブルのプラグ側

#### 端子割り当て

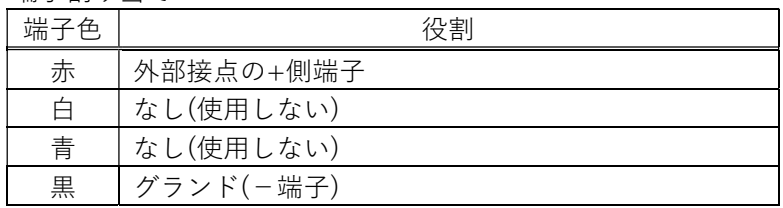

・外部接点検出機能

本体設定スイッチ 8 を上側にすると外部接点検出機能が有効になり、赤端子と黒端子が導通したとき、登 録された E メールアドレスに発信します。

- ・白色と青色の端子(電線)には他の場所にショートしないように絶縁テープで覆う等加工し て対策してください。誤動作や故障、発火の原因になります。 注意
	- ・白色と青色の端子(電線)には何も接続しないでください。本体の故障の原因になります。
	- ・端子に電圧降下が発生するようなものや電圧供給するものを接続しないでください。正常に 動作しなくなることがあります。

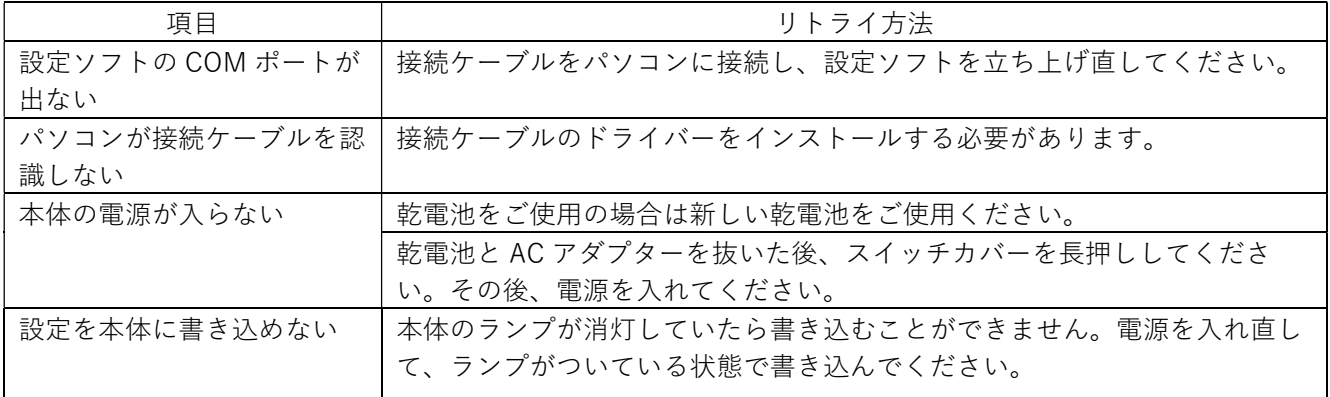

9.最適な設置場所について

本機を設置するに当たって、電波状況のよい場所を探してください。下記のような場所が適しています。

- ・窓際
- ・高い建物や山などの障害物に面していない場所
- ・電子レンジ、無線ルーターなど電磁波を使用する機器が近くにない場所

直射日光が当たる、湿気が多い、温度が0℃以下になる、猛暑日のように暑くなるなどの場所はお避けく ださい。

以上

PW0023 FNFH-NH